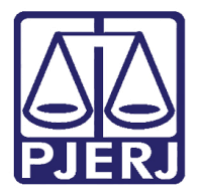

Diretoria-Geral de Tecnologia da Informação e Comunicação de Dados (DGTEC) Departamento de Atendimento e Suporte ao Usuário (DEATE) Divisão de Aplicativos de Apoio (DIAPA)

**Manual do Usuário**

# **Gravar Audiência / Sessão**

**Microsoft Teams**

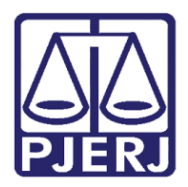

Diretoria-Geral de Tecnologia da Informação e Comunicação de Dados (DGTEC)<br>Departamento de Atendimento e Suporte ao Usuário (DEATE)<br>Divisão de Aplicativos de Apoio (DIAPA)

# **SUMÁRIO**

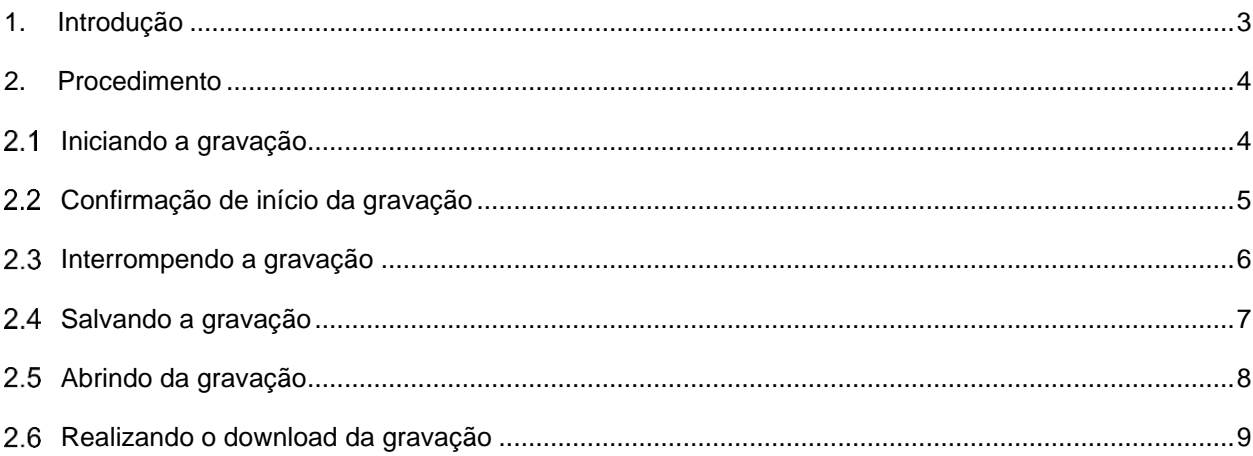

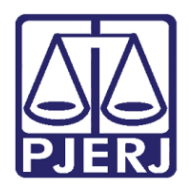

Diretoria-Geral de Tecnologia da Informação e Comunicação de Dados (DGTEC) Departamento de Atendimento e Suporte ao Usuário (DEATE) Divisão de Aplicativos de Apoio (DIAPA)

# **Gravar Audiência / Sessão**

# <span id="page-2-0"></span>**1. Introdução**

Esse manual tem como objetivo auxiliar na realização da gravação da audiência/sessão realizada através do Microsoft Teams.

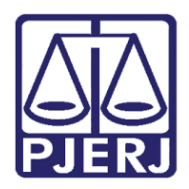

Diretoria-Geral de Tecnologia da Informação e Comunicação de Dados (DGTEC) Departamento de Atendimento e Suporte ao Usuário (DEATE) Divisão de Aplicativos de Apoio (DIAPA)

# <span id="page-3-0"></span>**2. Procedimento**

#### <span id="page-3-1"></span>**Iniciando a gravação**

Para iniciar a gravação, clique no ícone (Mais Opções) e selecione a opção "Iniciar Gravação":

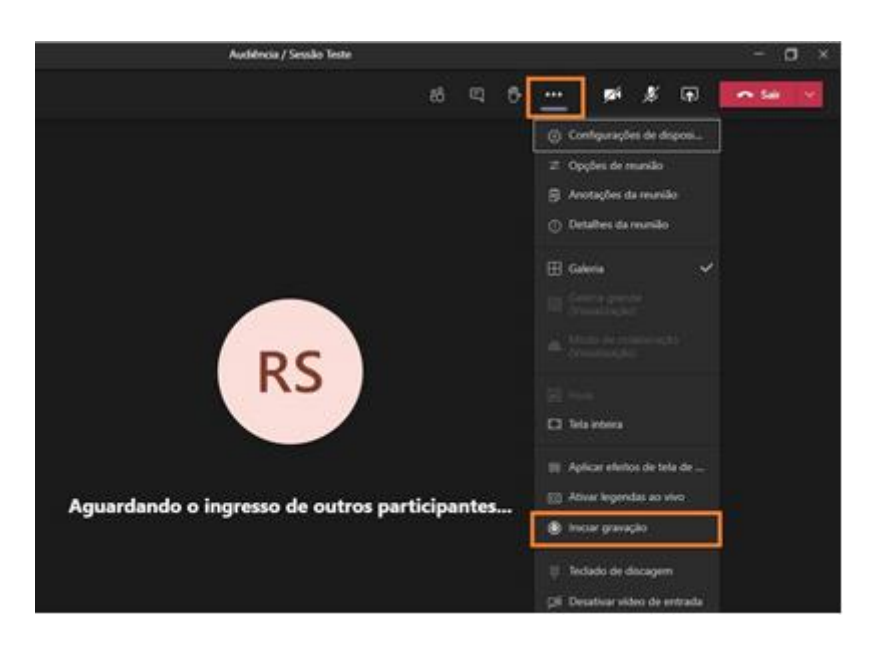

*Figura 1 – Iniciando Gravação.*

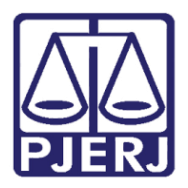

Diretoria-Geral de Tecnologia da Informação e Comunicação de Dados (DGTEC) Departamento de Atendimento e Suporte ao Usuário (DEATE) Divisão de Aplicativos de Apoio (DIAPA)

#### <span id="page-4-0"></span>**Confirmação de início da gravação**

Ao iniciar a gravação, será exibida a mensagem "Você está gravando". É possível também validar a inicialização da gravação sobrepondo o mouse no ícone de "REC" (apresentado no painel superior esquerdo).

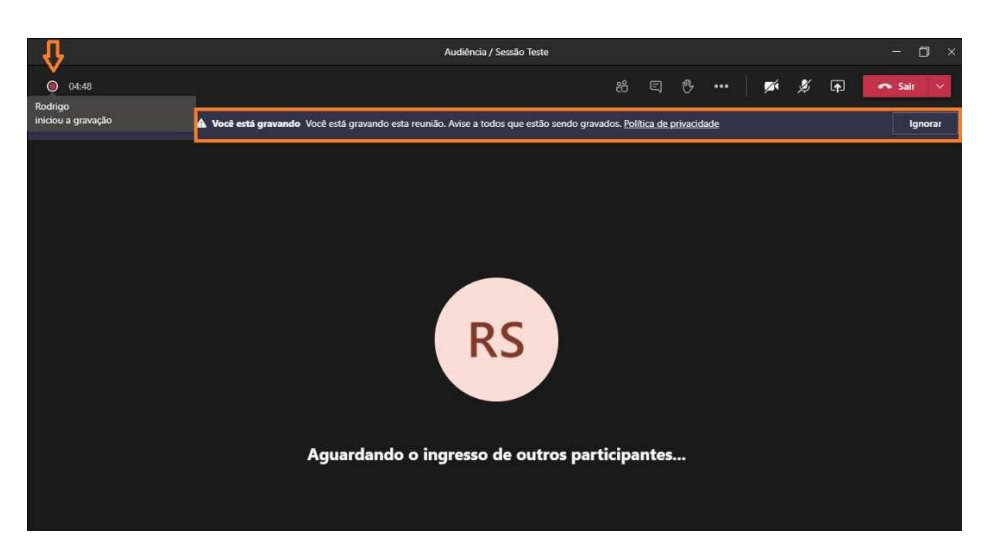

*Figura 1 – Confirmação de Início de Gravação.*

**Obs.: A gravação poderá apenas ser iniciada por um único apresentador, não sendo possível a realização de gravações simultâneas. Lembrando que no Microsoft Teams, todos que possuem uma conta @tjrj.jus.br serão automaticamente apresentadores.**

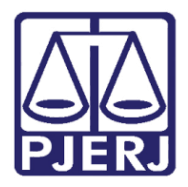

Diretoria-Geral de Tecnologia da Informação e Comunicação de Dados (DGTEC) Departamento de Atendimento e Suporte ao Usuário (DEATE) Divisão de Aplicativos de Apoio (DIAPA)

#### <span id="page-5-0"></span>**Interrompendo a gravação**

Antes do término da audiência/sessão, utilize a guia "Mais Opções" para clicar em "Parar gravação".

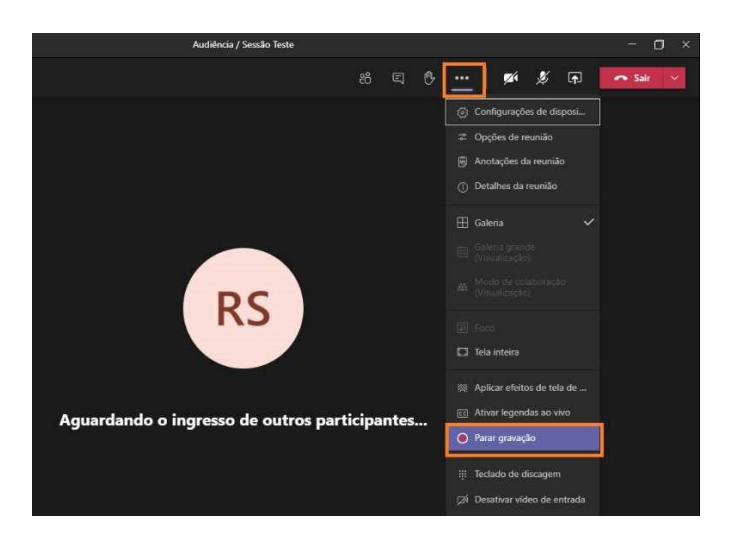

*Figura 3 – Interrompendo a gravação.*

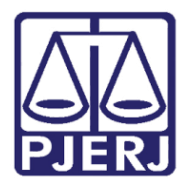

Diretoria-Geral de Tecnologia da Informação e Comunicação de Dados (DGTEC) Departamento de Atendimento e Suporte ao Usuário (DEATE) Divisão de Aplicativos de Apoio (DIAPA)

#### <span id="page-6-0"></span>**Salvando a gravação**

A gravação será encerrada e o processo de carregamento desta mídia será iniciado.

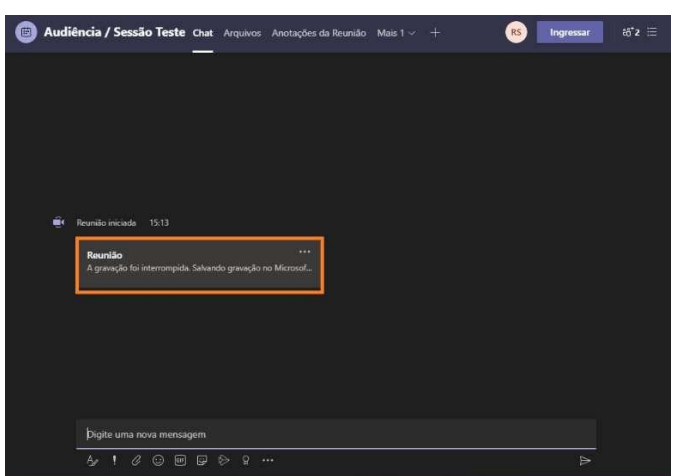

*Figura 4 – Salvando a gravação.*

**Obs.: O processo de carregamento da gravação poderá levar alguns minutos, estando este tempo diretamente relacionado com a duração da gravação.**

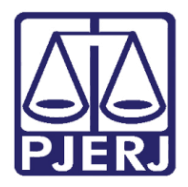

Diretoria-Geral de Tecnologia da Informação e Comunicação de Dados (DGTEC) Departamento de Atendimento e Suporte ao Usuário (DEATE) Divisão de Aplicativos de Apoio (DIAPA)

#### <span id="page-7-0"></span>**Abrindo da gravação**

Após o carregamento, a gravação estará disponível para download através do Microsoft Stream. Para acesso, clique no ícone de "Mais Opções" e selecione "Abrir no Microsoft Stream".

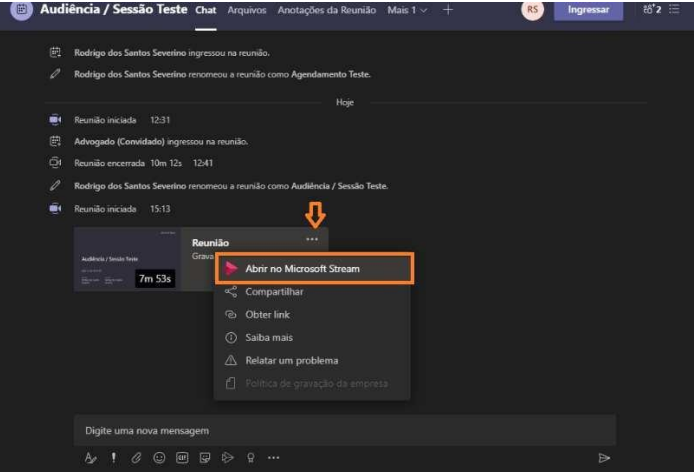

*Figura 5 – Abrindo Gravação.*

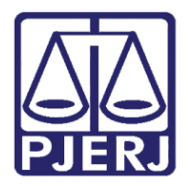

Diretoria-Geral de Tecnologia da Informação e Comunicação de Dados (DGTEC) Departamento de Atendimento e Suporte ao Usuário (DEATE) Divisão de Aplicativos de Apoio (DIAPA)

#### <span id="page-8-0"></span>**Realizando o download da gravação**

Dentro do Microsoft Stream, utilize a guia "Mais Opções" para selecionar a opção "Download Vídeo".

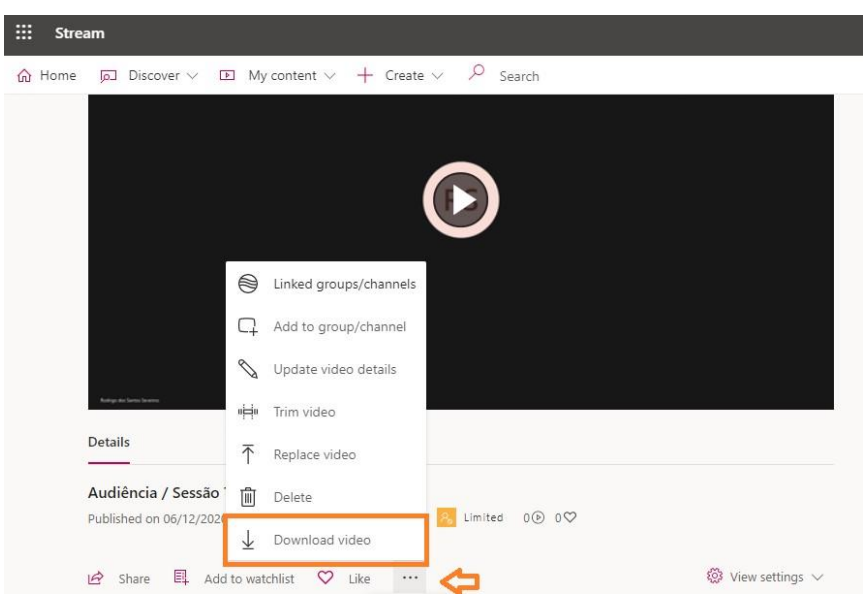

*Figura 6 – Realizando o download.*

Será efetuado o download e a mídia estará disponível em sua pasta "Downloads".

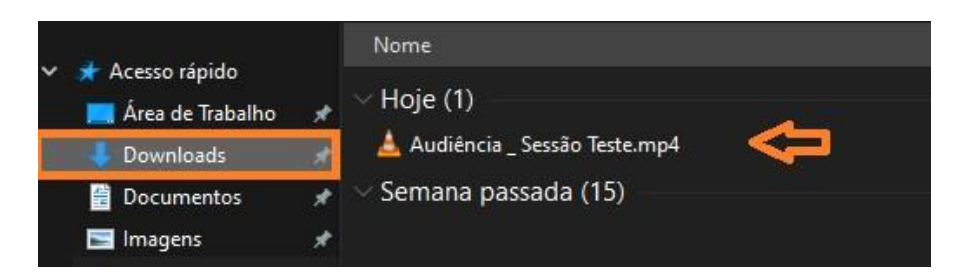

*Figura 7 – Pasta de destino do download.*

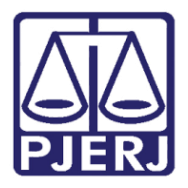

Diretoria-Geral de Tecnologia da Informação e Comunicação de Dados (DGTEC) Departamento de Atendimento e Suporte ao Usuário (DEATE) Divisão de Aplicativos de Apoio (DIAPA)

#### Histórico de Versões

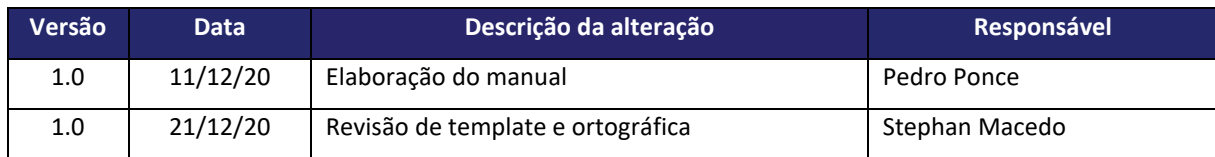